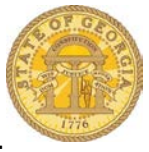

## How to Link a Request to an Expense Report

Approved Requests must be linked to the Expense Report the associated trip expenses are being reported on as soon as possible. Expenses added to an Expense Report before the Request is added will not link to the Request.

- Log into the TTE System
- Open the Expense Report from **Open Reports** in the *Quick Task Bar*, from **Open Reports** from *My Tasks* or by clicking on the **Expense** tab and selecting the Expense Report from *Active Reports* or create a new Expense Report from the **Quick Task** bar or by clicking on the **Expense** tab and selecting the *+ Create New Expense Repor*t tile.

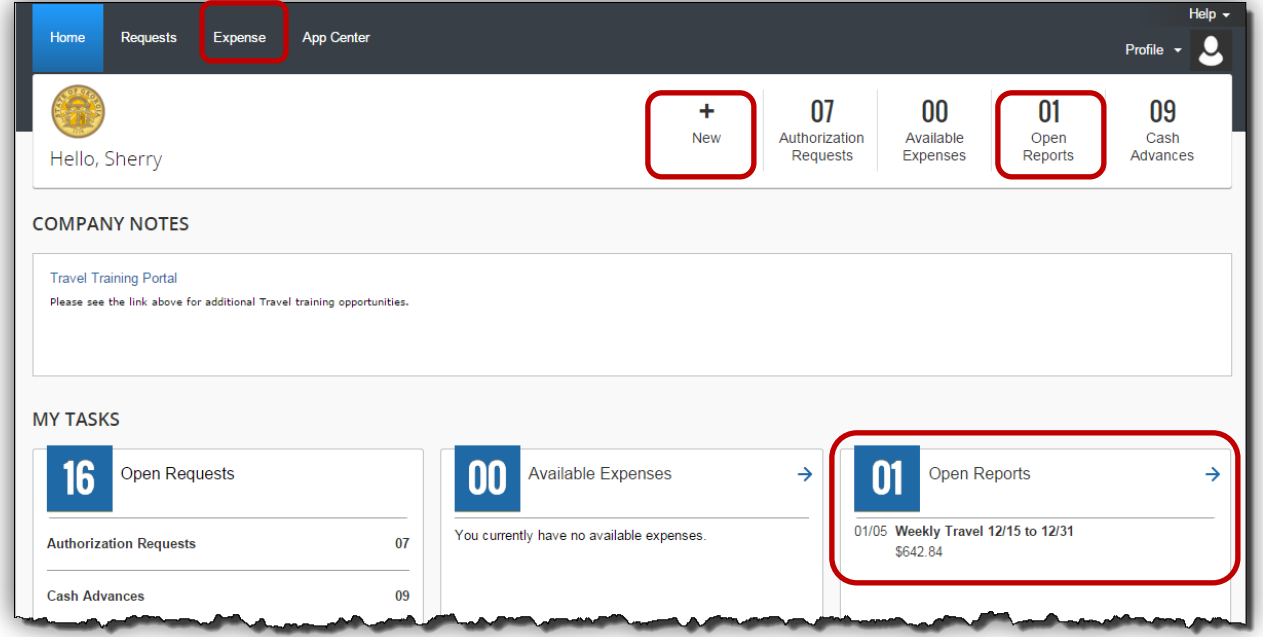

• For an existing Expense Report click on the Expense Report name to quickly open the Header.

OR

- For a new Expense Report the Header will automatically open
	- o Enter the required information

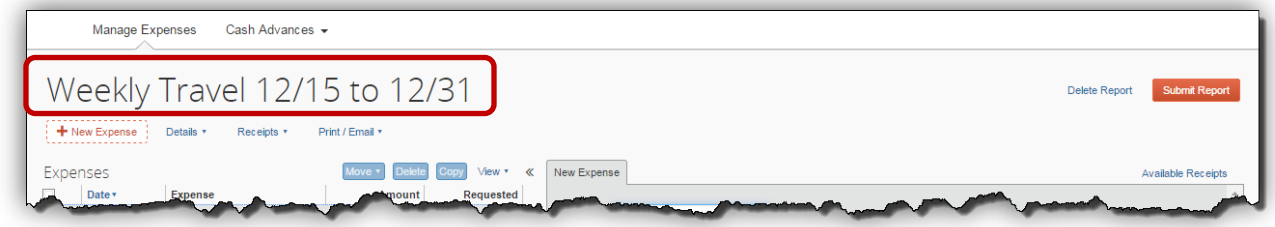

• Click on the **Add** button in the Requests section

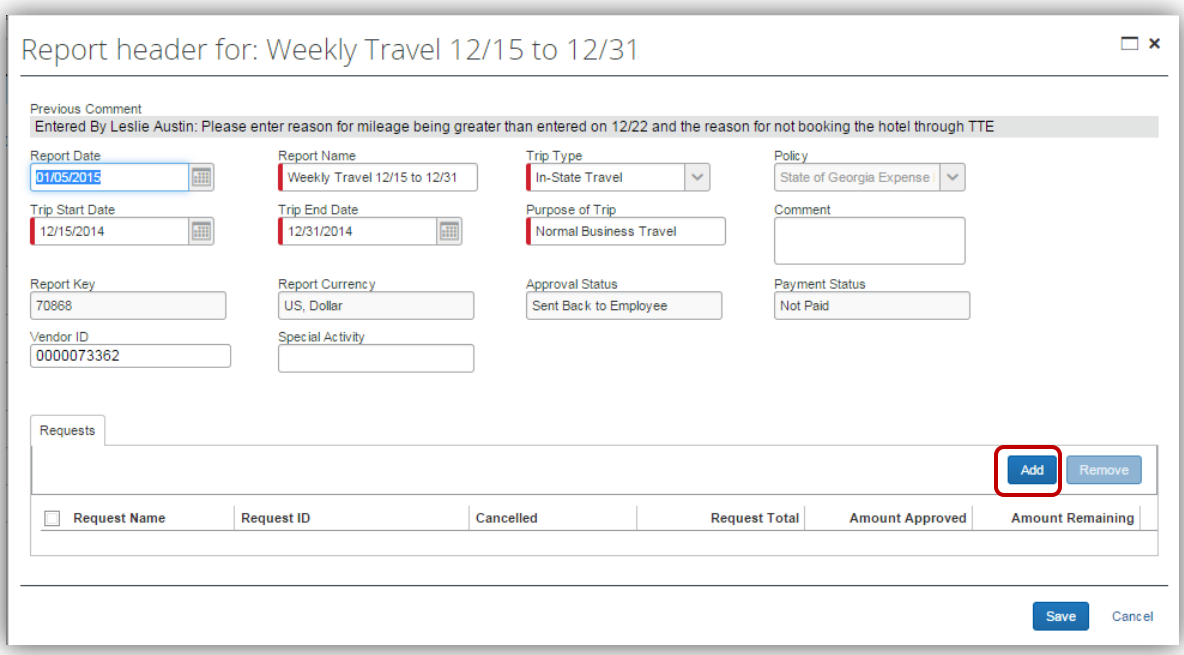

- A list of Requests displays
	- o Click on checkbox next to the Request you want to link to the open Expense Report.
		- **You can link more than one request to a single Expense Report**
		- Be careful not to select a Request with a partial balance. Those items should be Closed/Inactivated (see How To documents)
	- o Click on the **Add** button

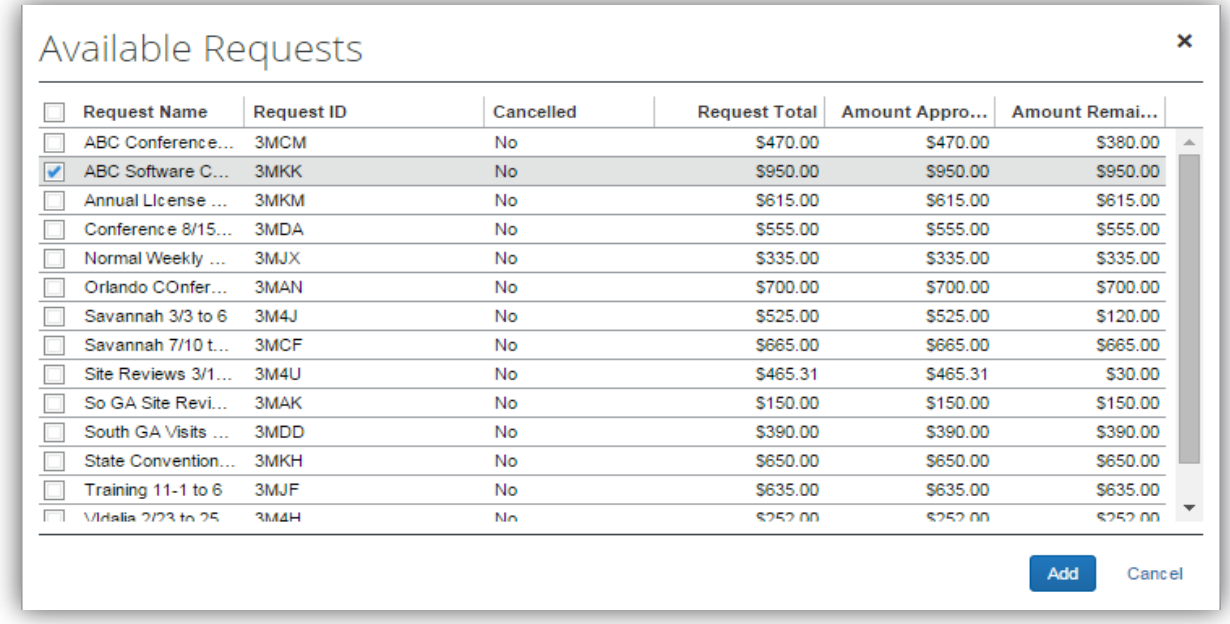

- The Request will now be attached to the open Expense Report.
- Click **Save** to save the Header.

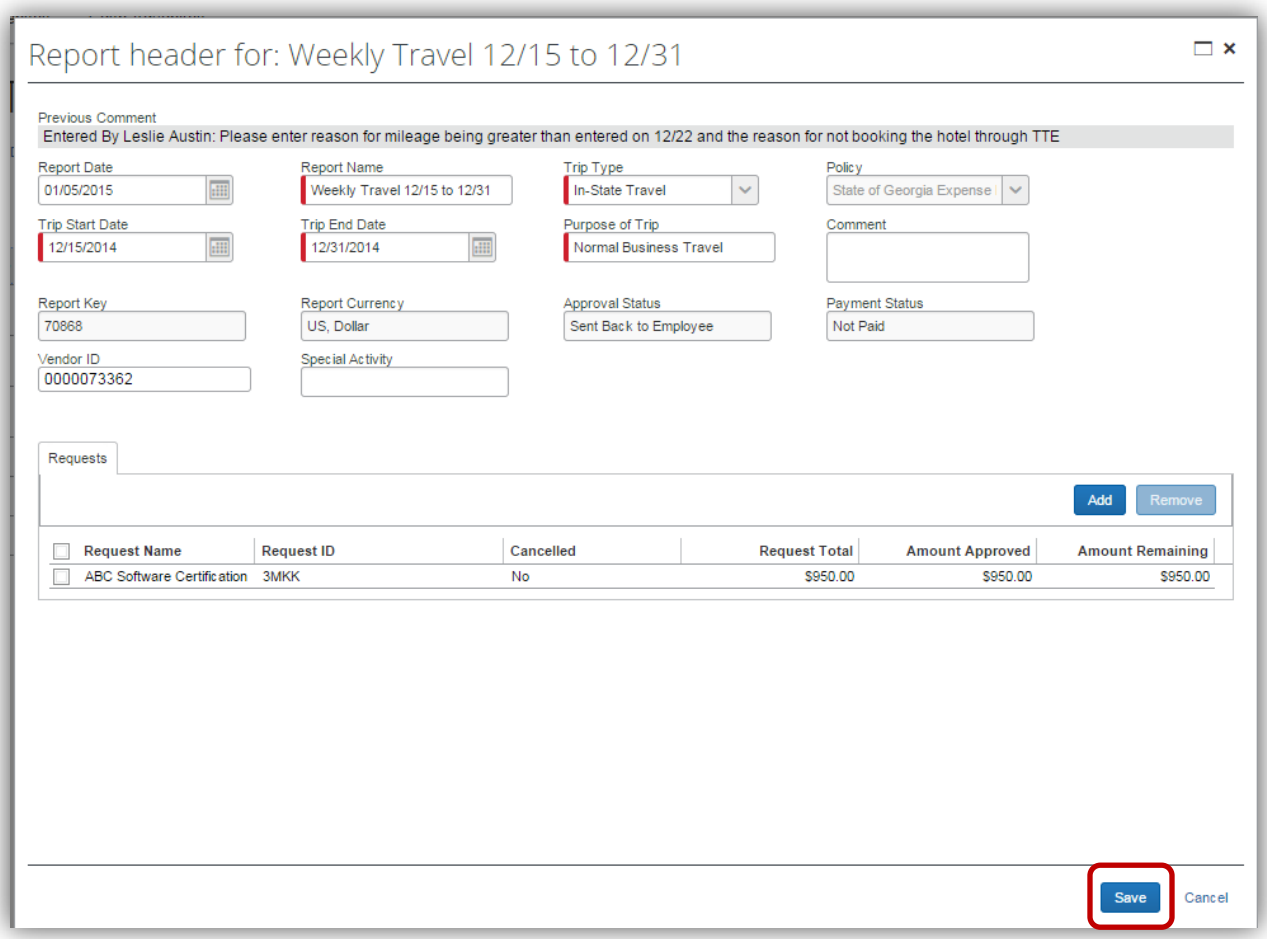

• The Request is now linked to the Expense Report "behind the scenes" and can be associated with *new expenses* added to the Expense Report.